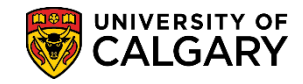

**SA – Admission Deposit**

At times it will be necessary to change the deposit amount or due date for a large group of students. In order to facilitate this process a group change function is available to accelerate this process. The process requires the export of records from PeopleSoft, the removal of non-relevant records, and the import of those records back into PeopleSoft with the desired changes.

**Note:** When a student has paid for their Admission Deposit via online banking it can take three to five days for the payment to be posted to their account. Until then it will show as not paid within the Student Center.

- 1. Click the **Reporting Tools** link. Reporting Tools
- 2. Click the **Query** link. Query
- 3. Click the **Query Manager** link. **Query Manager**
- 4. Enter **ucad\_admin\_deposit** into the Search by begins with field and press Enter or Search Click the **Search** button.
- 5. The query **UCAD\_ADM\_DEPOSIT\_MASS\_CHANGES** display and is the query required to begin the process. It is recommended to save it as a favorite. Click the **Run to Excel** link.

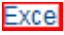

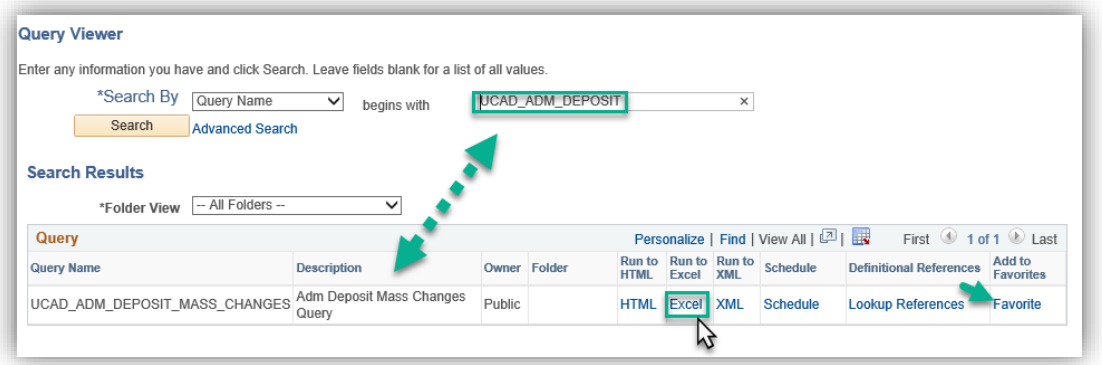

6. Enter the institution directly (UCALG) or use the Look up tool. Click the **Look Up** button.

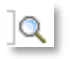

- 7. Click the **Look up Career** button and click the **UGRD** link. **UGRD**
- 8. Click the **Look up Admit Term From** button (e.g. Fall 2015 2157). Click the **2157** link. 2157
- 9. Click the **Look up Admit Term To** button (e.g. Fall 2016 2167). Click the **2167** link.2167

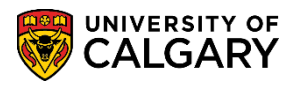

**SA – Admission Deposit**

- 10. Click the **Look up Application Center** button and click the **UGRD** link. **UGRD**
- 11. If no other selections are required, press the **View Results** button. **Note:** You can enter all these values manually without using the Look Up tools. Click the **View Results** button.

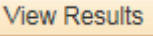

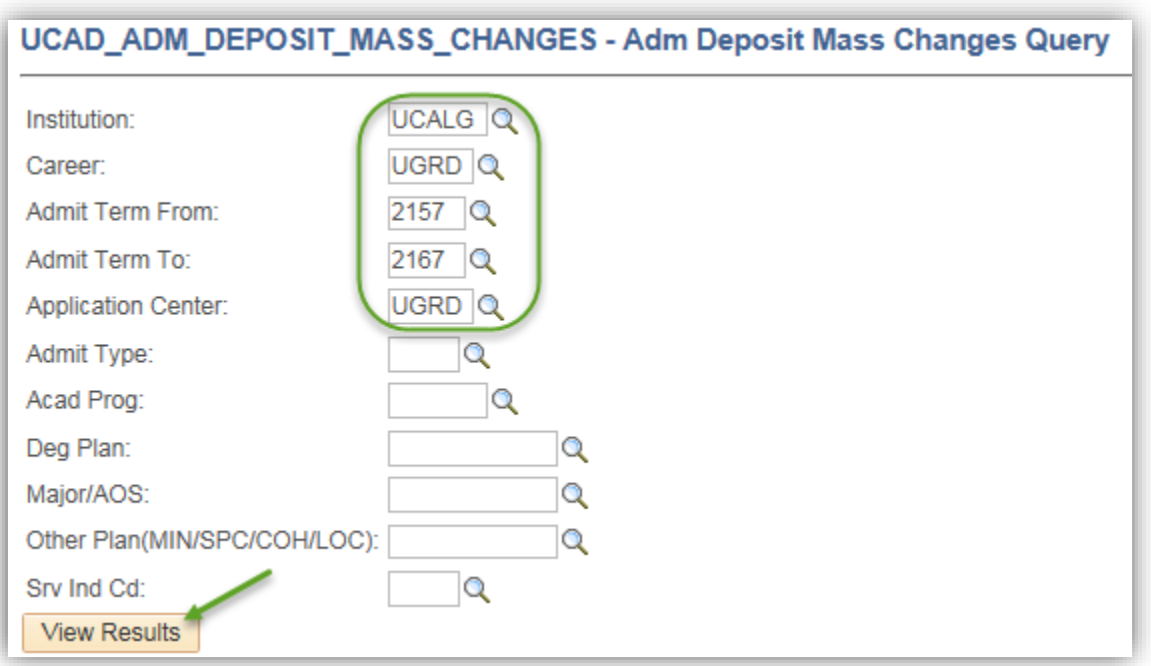

12. You will be prompted to open an Excel spreadsheet **UCAD\_ADM\_DEPOSIT\_MASS\_CHANGES.xlsx**.... Click the **Open** button.

Open

13. A list of students will display including Admission Deposit ID, Application Number, First Name, etc. For FOIP reasons some information has been removed.

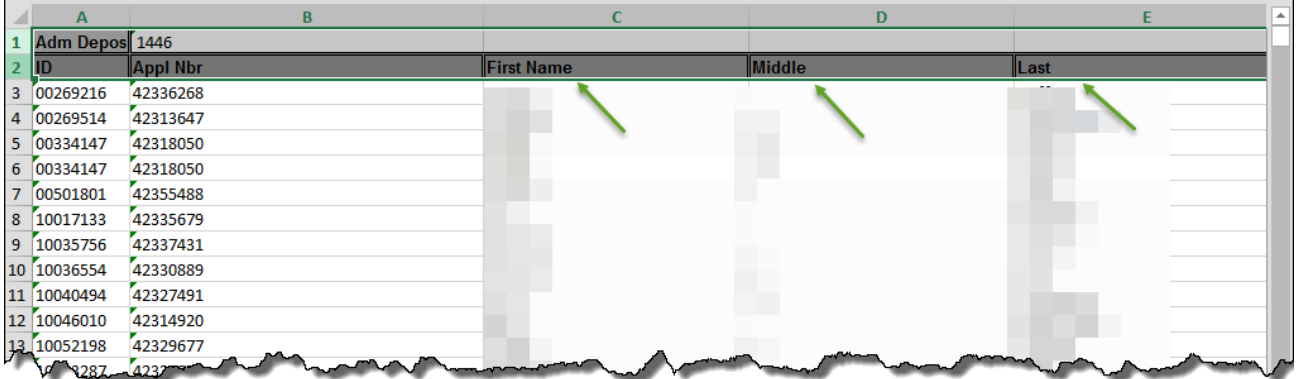

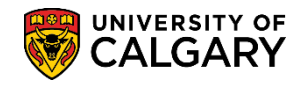

**SA – Admission Deposit**

14. Some formatting must be completed prior to saving the file. Select the students you wish to update and update the spreadsheet by removing the two headings (ID and Appl Nbr) and deleting the columns to the right of the application nbr. The spreadsheet should only contain two columns; the ID and Appl Nbr.

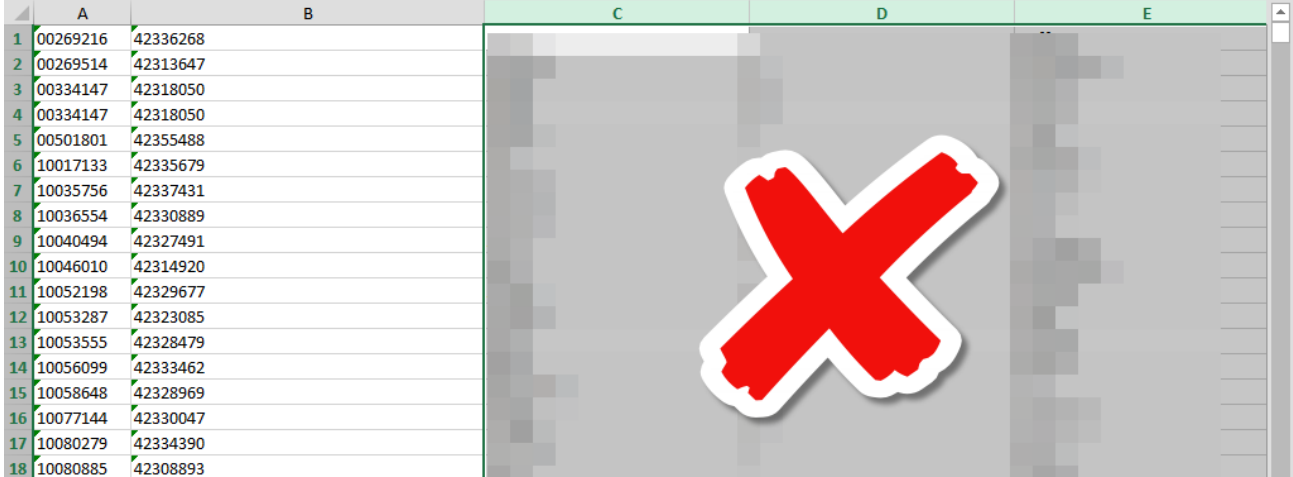

15. Save the file as a **.CSV (Comma Delimited file)** (e.g. File > Save As). Click the **Save** button. Save

#### **Import Records Back to PeopleSoft**

The next steps are how to import the records back into PeopleSoft with the desired changes.

1. Click the **Student Admissions** link.

Student Admissions

- 2. Click the **Processing Applications** link. **Processing Applications**
- 3. Click the **Update Applications** link. **Update Applications**
- 4. Click the **Bulk Update Adm Deposit Record** link. **Bulk Update Adm Deposit Record**
- 5. Use an existing run control value (Search) or create a new one by clicking on the Add a New Value tab. Click the **Add a New Value** tab.

Add a New Value

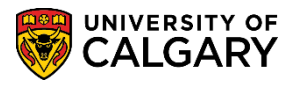

**SA – Admission Deposit**

Add

6. Enter the desired run control (e.g. test). Run controls must be one word with no spaces. However, if you wish to use more than one word use underscores to join the words (e.g. long\_run\_control). Click the **Add** button.

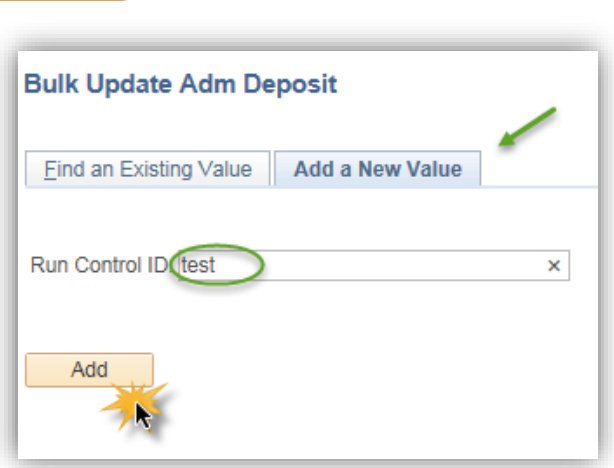

7. From Bulk Update of Admission Deposit Records complete the Selection Tool list. Click the **Selection Tool** list.

 $\checkmark$ 

8. Select External File to enable browsing for the .csv file saved earlier. Click the **External File** list item.

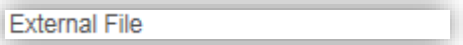

- 9. After selecting External file you can select **the Upload File button** and browse for the excel spreadsheet .csv file saved previously. Click the **Upload File** button. Upload File
- 10. Browse for the file and click Upload. Click the **Upload** button. Upload
- 11. Click the **Upload File** button. Upload File
- 12. After browsing/locating the .csv file click the Upload button. Click the **Upload** button.Upload

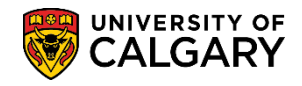

**Run** 

**SA – Admission Deposit**

13. Make the applicable Deposit Action selection (e.g. Change Due Date, Change Due Amount) for this example we will use Exempt Deposit. Click the **Run** button.

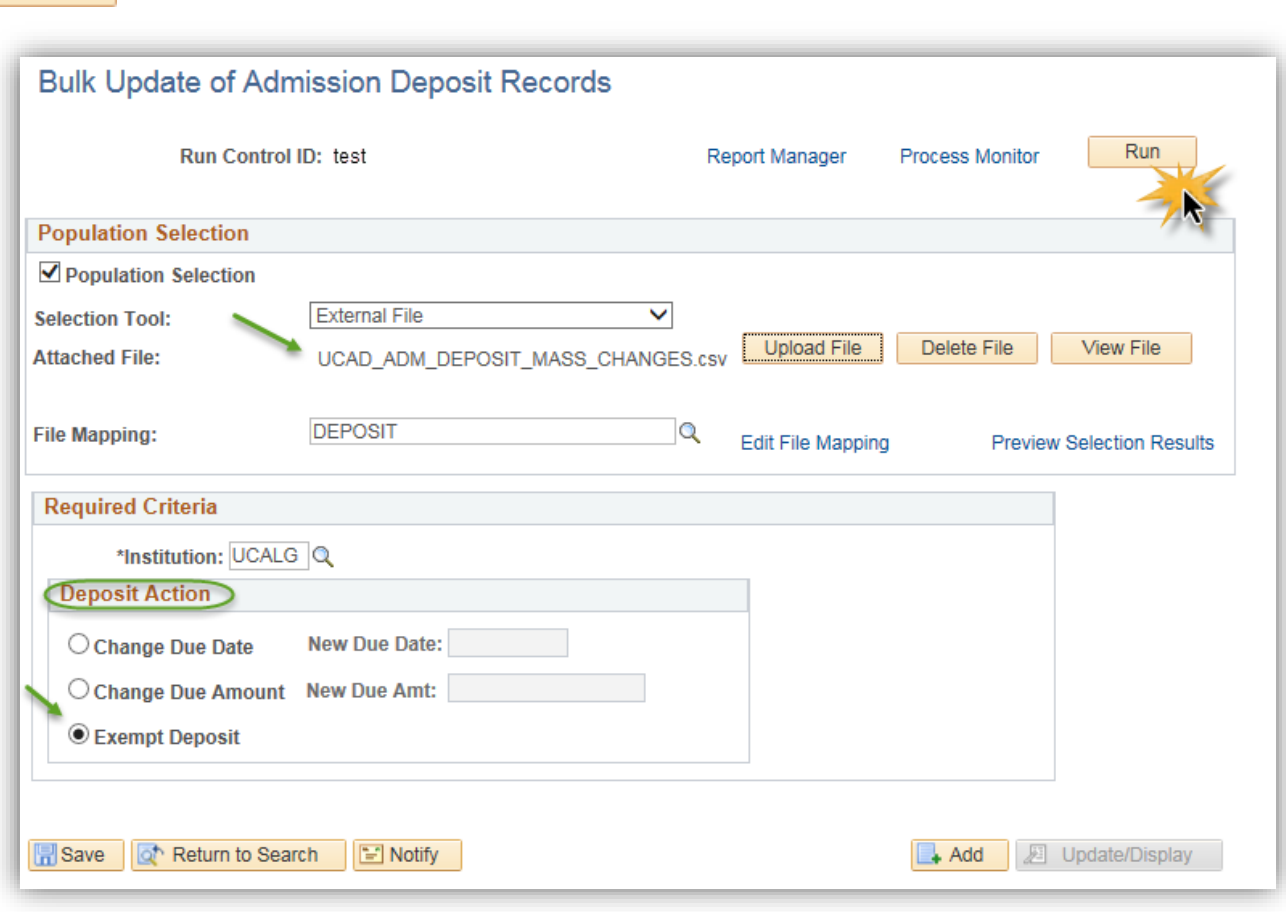

- 14. On the Process Scheduler Request page, click the **OK** button. OK
- 15. Process Instance: number indicates the process has been queued to the processor. Click the **Process Monitor** link.

**Process Monitor** 

16. The Process List will display any processes queued, processing and success. Clicking refresh enables to you view the progress of the run control. Click the **Refresh** button.

Refresh

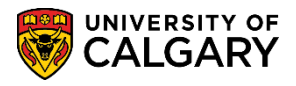

**SA – Admission Deposit**

17. Once the process is Success > Posted the details link is available. Click the **Details** link. **Details** 

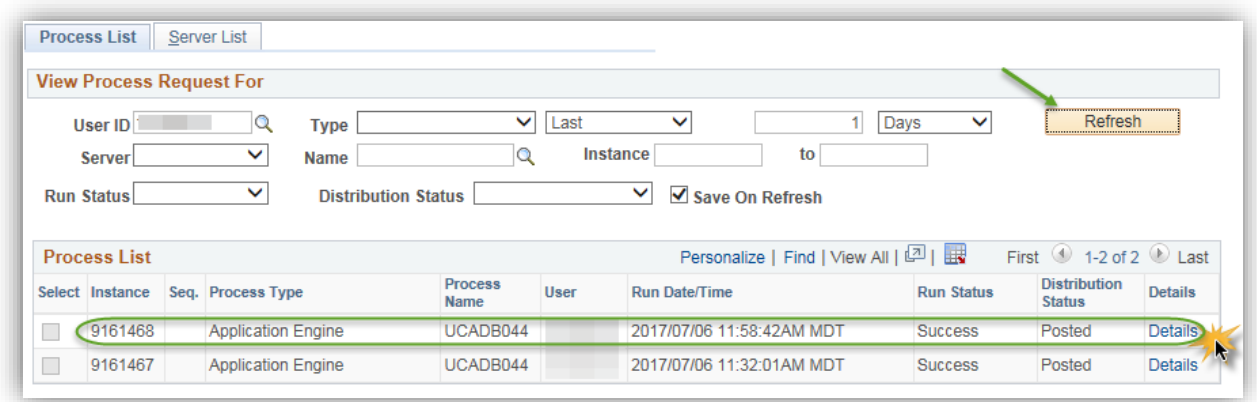

18. Click the **View Log/Trace** link.

View Log/Trace

19. Two files will be listed on the File List: **Process Updates** and **Process Errors**. Click the **UCADB044\_ProcessUpdates.csv** link.

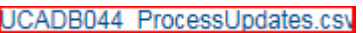

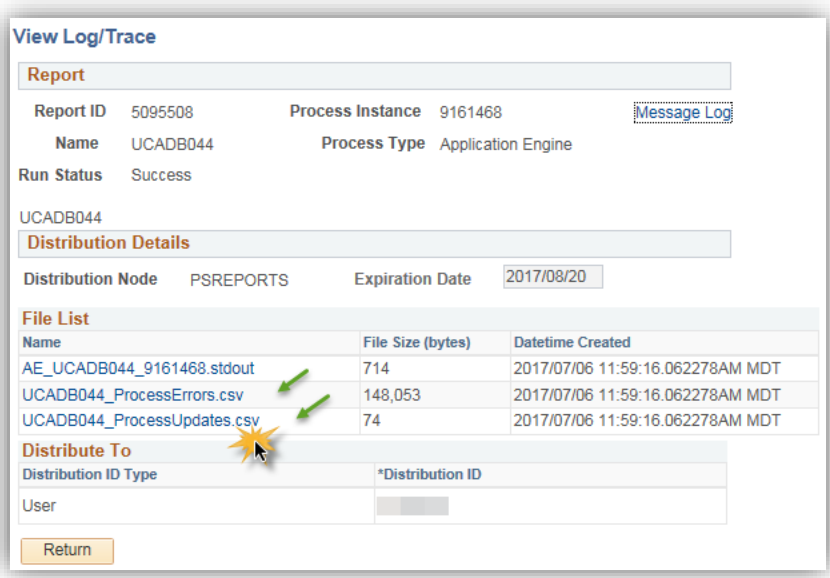

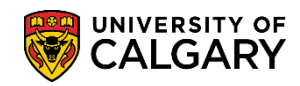

**SA – Admission Deposit**

20. You will be prompted to open the .csv file. Click the **Open** button.

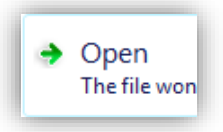

21. The spreadsheet contains the results of the group admission deposit request for Exempt Deposit.

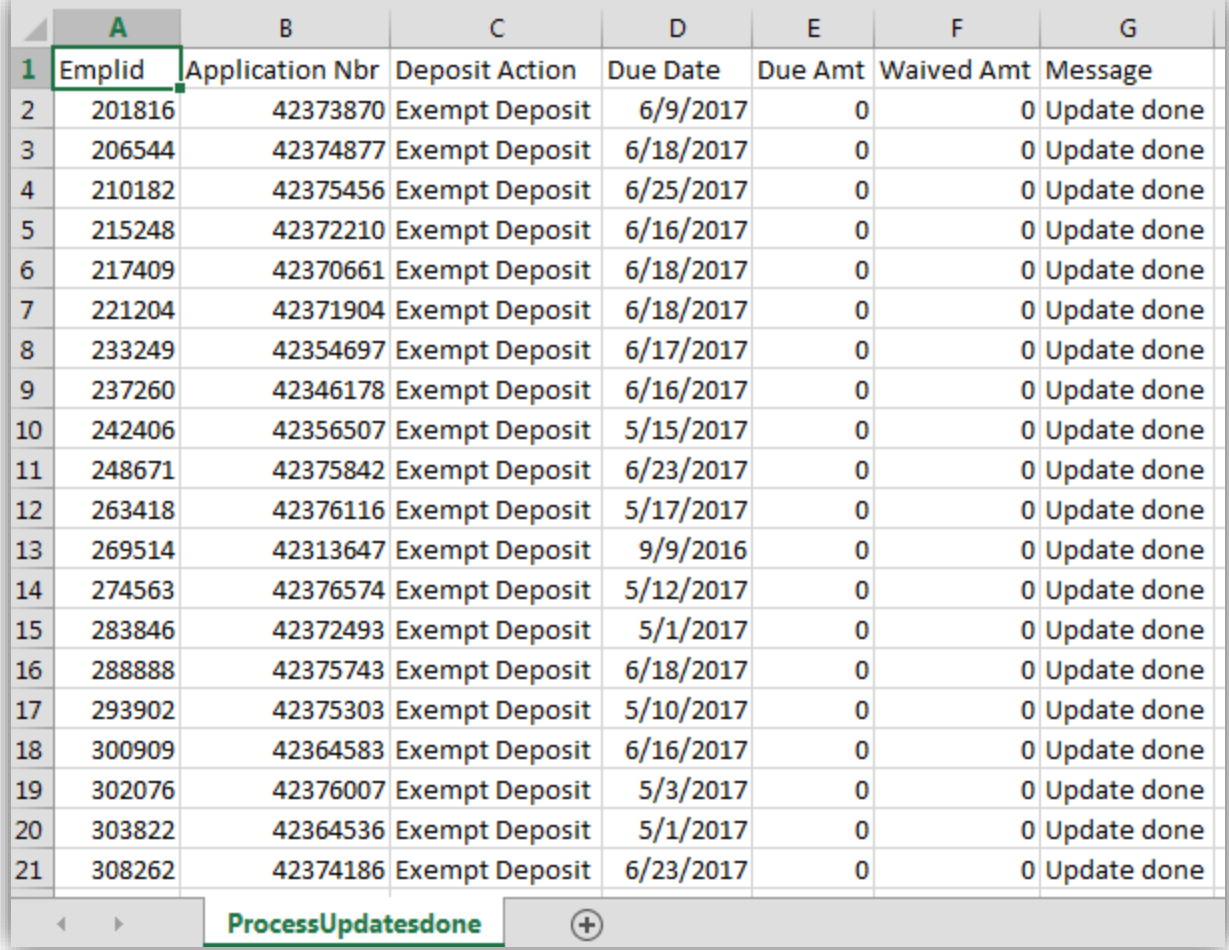

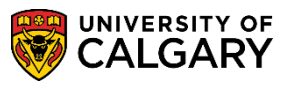

**SA – Admission Deposit**

#### 22. Return to the View Log/Trace and view the Process Errors.csv file. Click the **UCADB044\_ProcessErrors.csv** link.

**UCADB044 ProcessErrors.csv** 

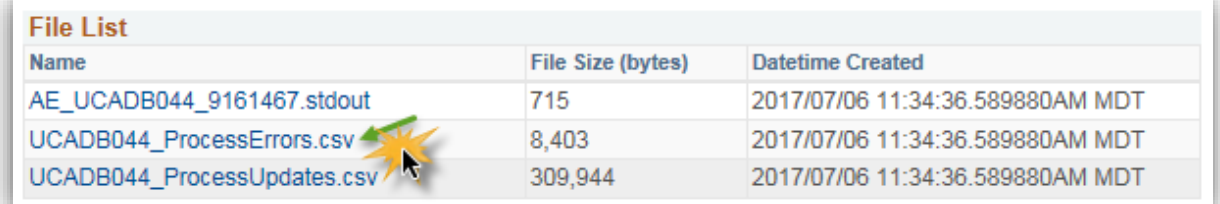

#### 23. Click the **Open** button.

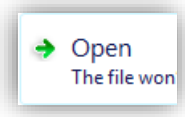

24. This file displays the Process Errors generated from the report. Also included is the Due Amt, Received Amt and the message from the system (e.g. Student's admission deposit is already paid or waived).

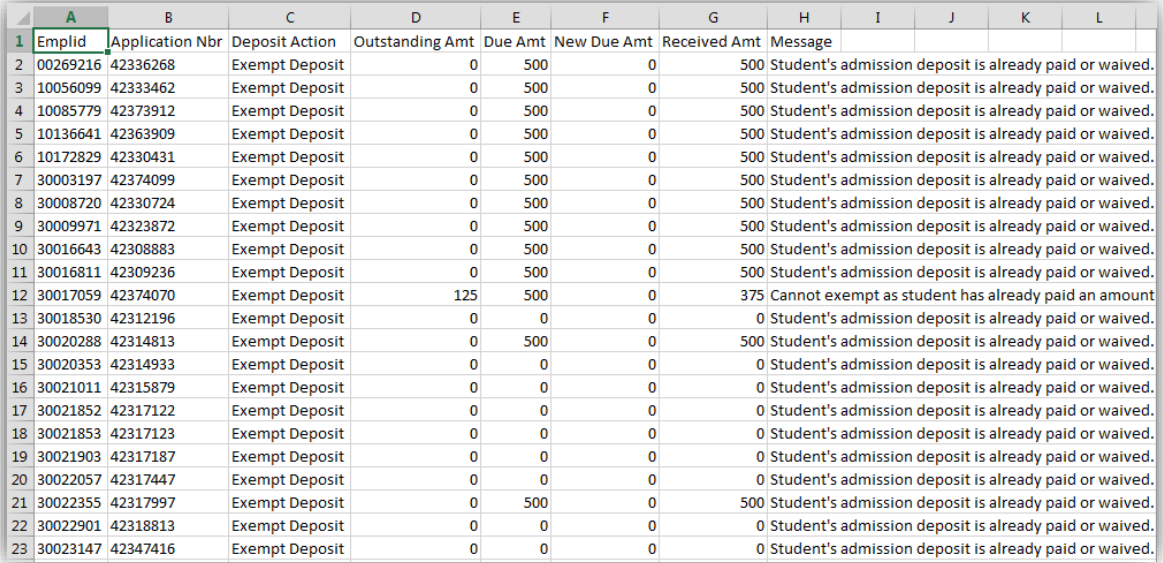

For the corresponding online learning, consult the Student and Enrolment Services, Student Administration (PeopleSoft Campus Solutions) training website. **End of Procedure.**